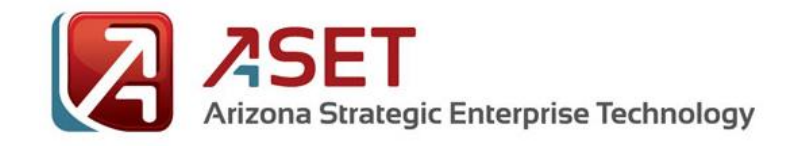

## *AZNet II – Arizona Network*

## **Accessing the Voice Services Password Reset (VSPR) Login**

This application allows you to create a unique password which will then be used to change voicemail passwords, create a customized speed dial list and access Call Center Supervisor Reports.

*\_\_\_\_\_\_\_\_\_\_\_\_\_\_\_\_\_\_\_\_\_\_\_\_\_\_\_\_\_\_\_\_\_\_\_\_\_\_\_\_\_\_\_\_\_\_\_\_\_\_\_\_\_\_*

Logon to VSPR at: *[https://vspr.aznet.gov](https://vspr.aznet.gov/)*

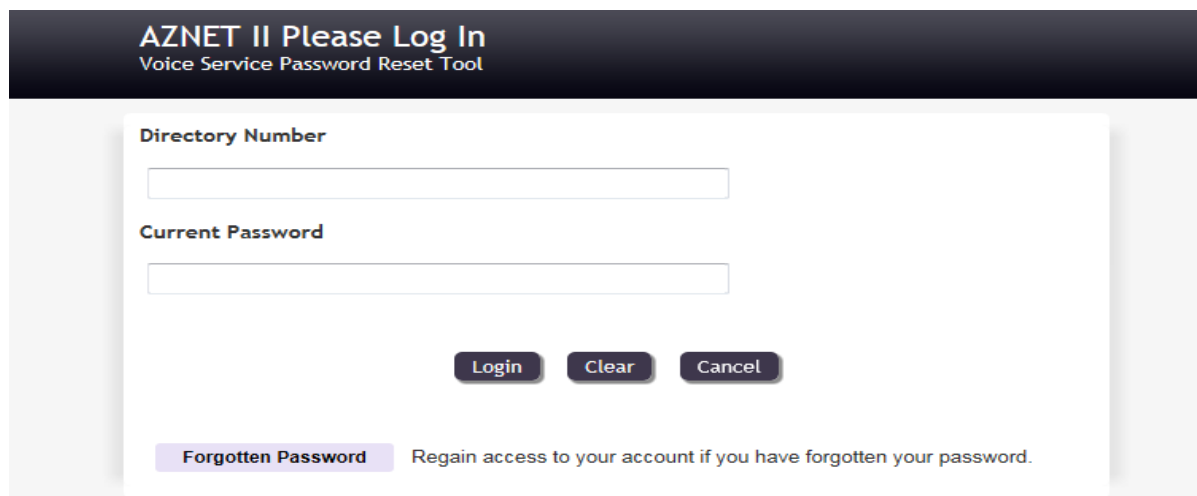

**Directory Number -** Your 10 digit telephone number - **602XXXXXXX Current Password** – Temporary Password provided by AZNET

Once you have entered the required information, you will receive the following page prompting you to select four authentication questions and provide the answer to each. This step provides security measures so that your VSPR password remains secure, eliminating the ability for another individual to access your voice mail messages or speed dials.

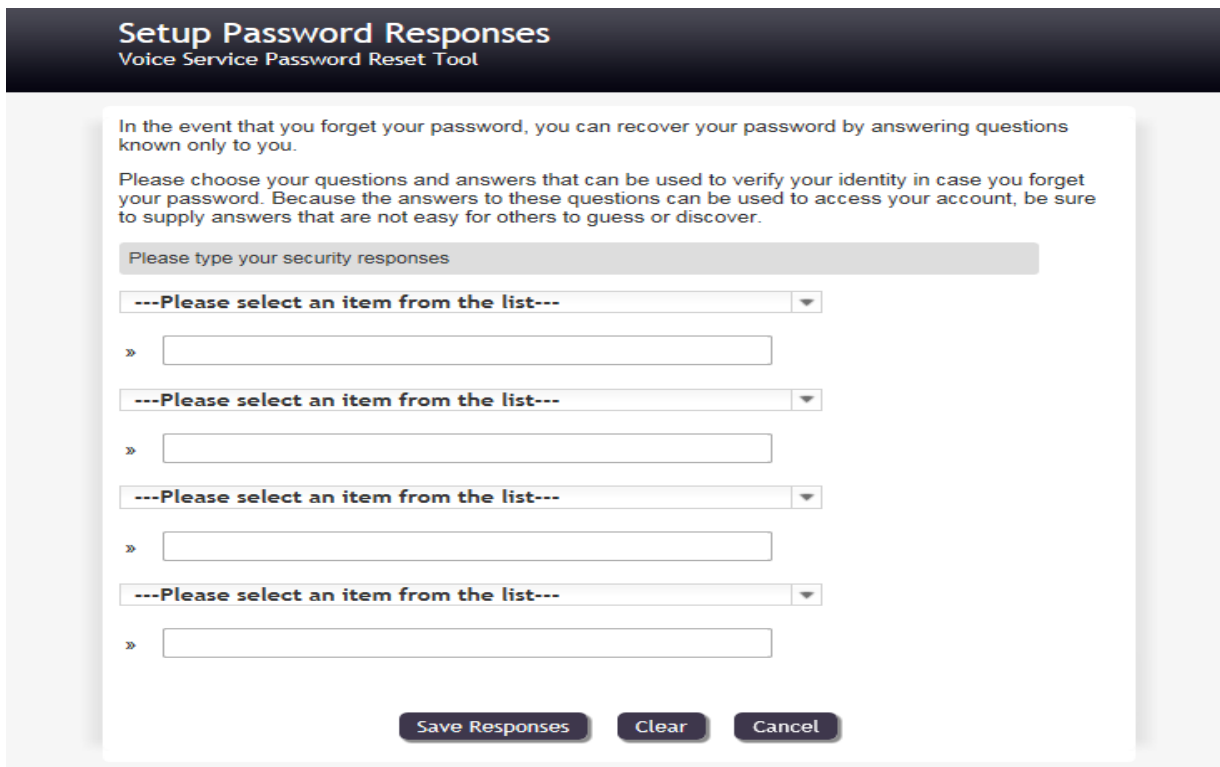

Select a question from each of the four drop down items and input your answer. In the event that you forget your password, you will be able to select *Forgotten Password* from the main login page and answer two of the four authentication questions for verification and resetting of your password.

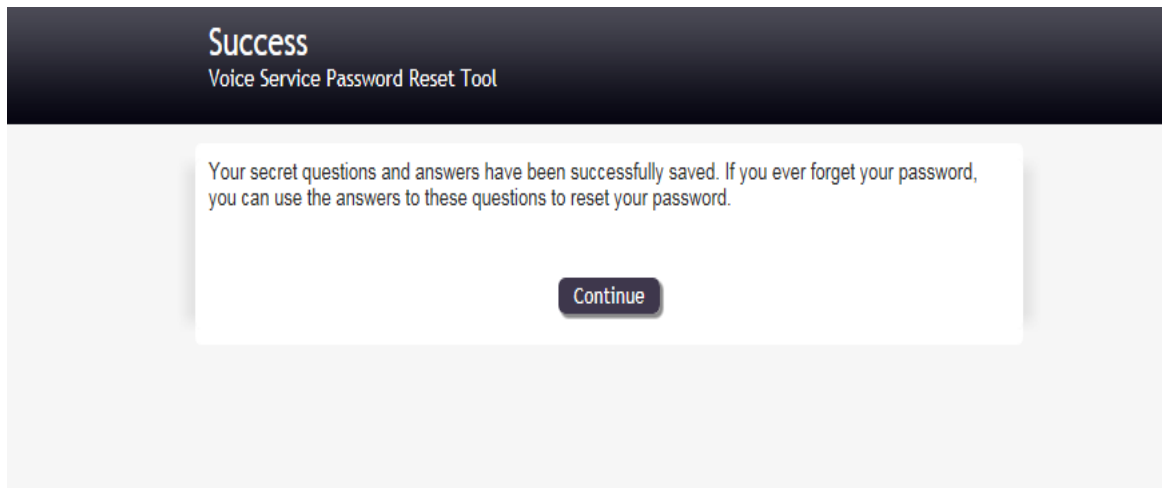

Press *Continue* and you will be presented with the following screen:

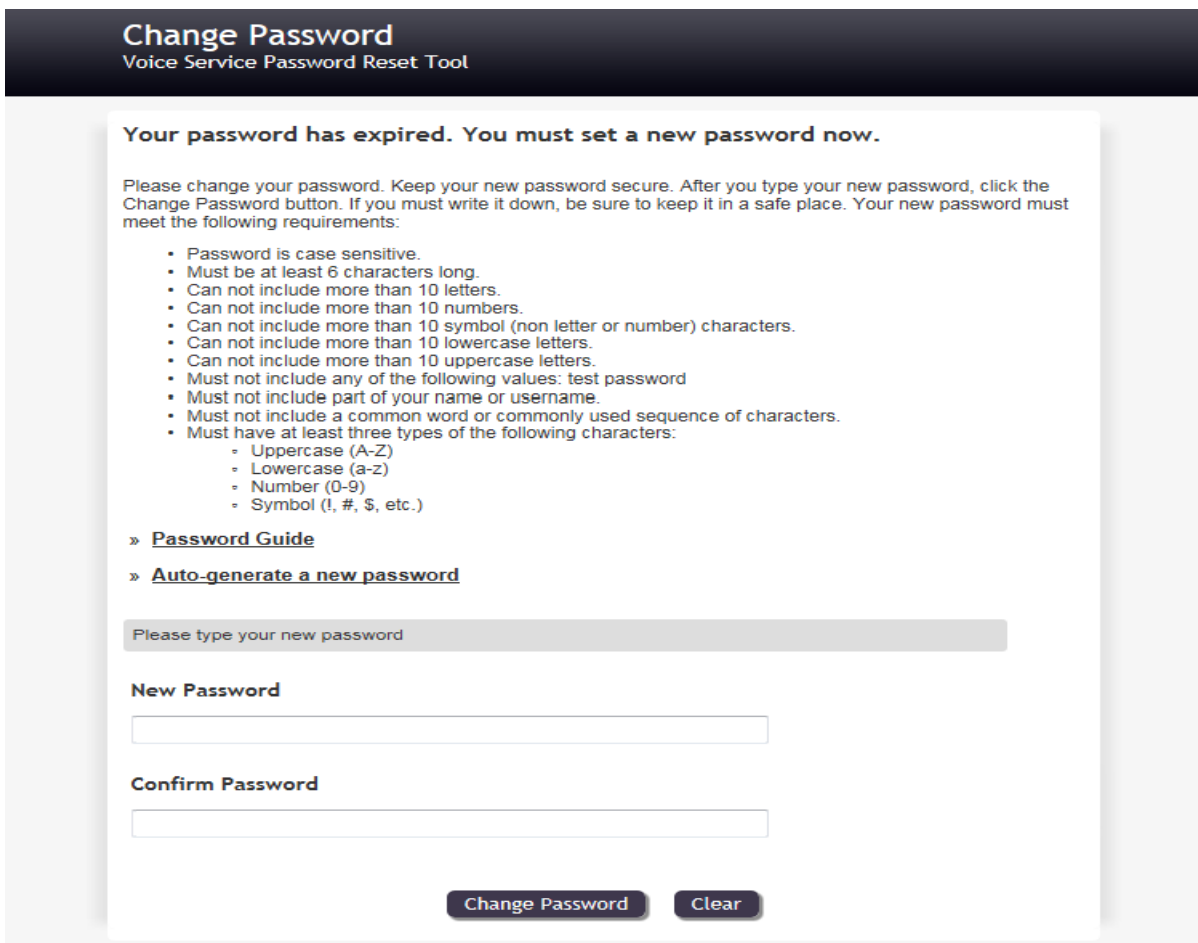

Following the guidelines presented, enter your new password and confirm by entering new password a second time. At this point, you have completed the reset of your VSPR Password. You will receive the following screen. In addition, you will receive an email from the system informing you that your password has been changed.

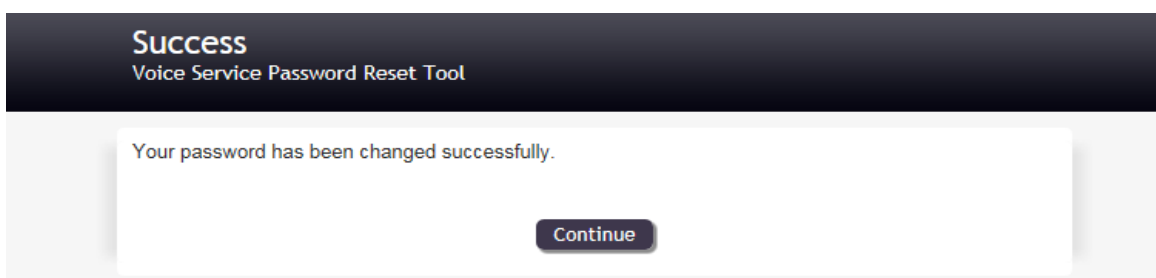

Press *Continue* and you will be taken to the Logout screen:

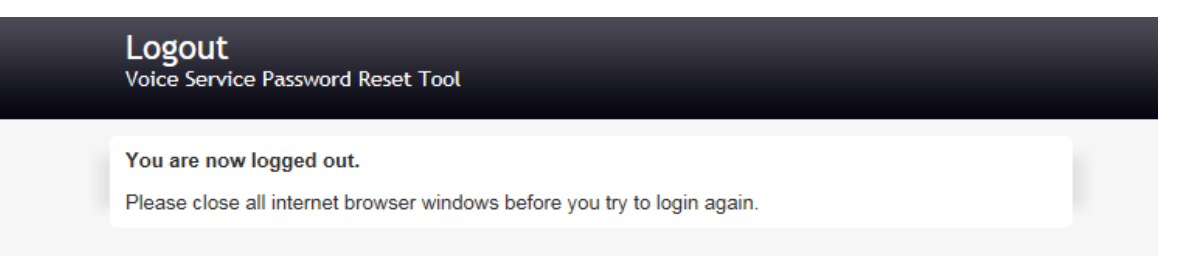

You have successfully changed your VSPR password. You can now use this new, unique password to access the following web pages / URL's:

- To set up your Speed Dial buttons for **non**-Call Center Agents: **Cisco Call Manager at: [http://Phonesettings.aznet.gov/](http://phonesettings.aznet.gov/)**
- To set up your Speed Dial buttons for **Call Center Agents**: **Cisco Call Manager at: [http://Agentphonesettings.aznet.gov](http://agentphonesettings.aznet.gov/)**
- To change your Voicemail Password:
	- Non-Call Center agents with DN starting with 480, 602 or 623 **Cisco Unity Voicemail at: <https://phxucmunx1a.voip.aznet.gov/ciscopca/>**
	- Non-Call Center agents with DN starting with 520 or 928 **Cisco Unity Voicemail at: <https://tucucmunx1b.voip.aznet.gov/ciscopca/>**
	- For all Call Center agents **Cisco Unity Voicemail at: <https://phxcceunx1c.voip.aznet.gov/ciscopca/>**
- To access Call Center Supervisor reports: **Cisco Call Center at: [http://ccreportsphx.aznet.gov]( http:/ccreportsphx.aznet.gov) Or Cisco Call Center at: [http://ccreportstuc.aznet.gov]( http:/ccreportstuc.aznet.gov)**

## **Forgotten Password**:

 If you forgot your password, you can simply select the *Forgotten Password* button from the main login screen and you will be presented with the following screen.

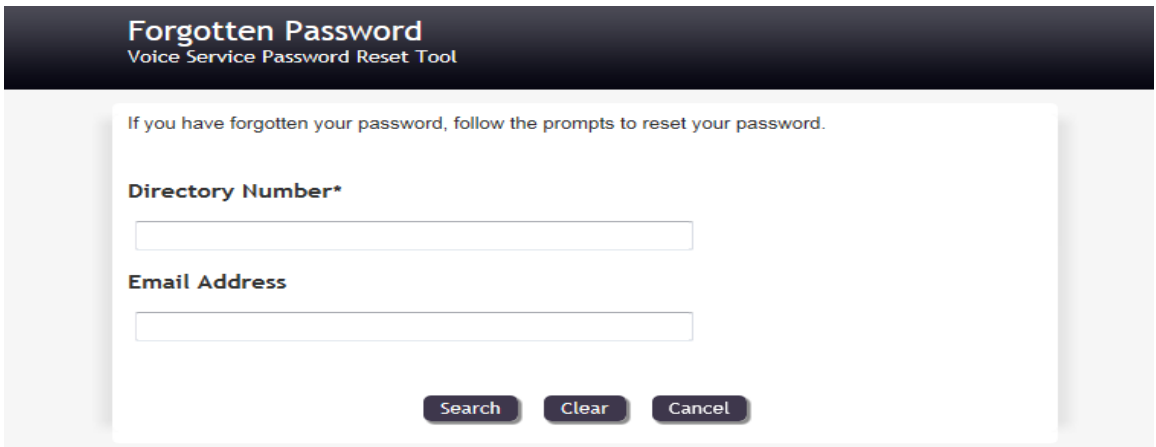

- Type in your 10-digit Directory Number
- Type in your Email Address
- Once you have entered the above information, press the *Search* button.
- You will then be prompted to answer two of the four authentication questions that you set up when changing your password.
- Once you have entered the correct answers to the two authentication questions, the system will send you a *Temporary* password that you will use to login. You will then be prompted to change your password. Once your password has been changed, you will receive an email notification in your email inbox.

## **Main Menu**

 The Main Menu will allow you to change your password or setup new password response questions.

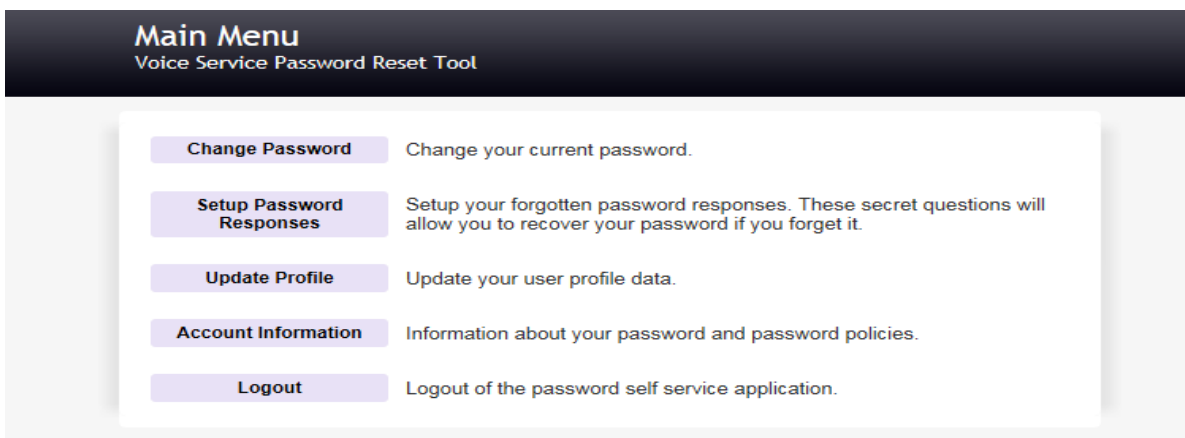